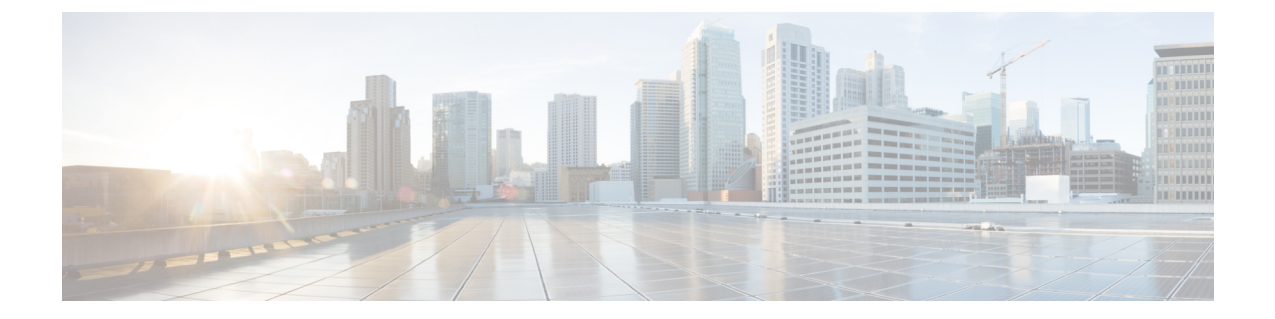

# 統計情報のトラブルシューティング

- GUI [での統計情報の表示](#page-0-0), 1 ページ
- CLI を使用する APIC [統計情報の表示](#page-1-0), 2 ページ
- GUI [を使用する統計情報しきい値の管理](#page-3-0), 4 ページ
- CLI [を使用する統計情報しきい値の管理](#page-3-1), 4 ページ
- [統計情報に関するトラブルシューティングのシナリオ](#page-4-0), 5 ページ
- [統計情報の消去](#page-6-0), 7 ページ

## <span id="page-0-0"></span>**GUI** での統計情報の表示

アプリケーションプロファイル、物理インターフェイス、ブリッジドメイン、ファブリックノー ドなど、APIC GUI を使用して、多数のオブジェクトの統計情報を表示できます。 GUI で統計情 報を表示するには、ナビゲーション ペインでオブジェクトを選択し、[STATS] タブをクリックし ます。 たとえば、インターフェイスの統計情報を表示するには、次の手順に従ってください。

- ステップ **1** メニュー バーで、[FABRIC] > [INVENTORY] を選択します。 [Navigation] ペインで、適切なポッドを選択 します。
- ステップ **2** [Navigation] ペインで、ポッドを拡張し、スイッチを拡張します。
- ステップ **3** [Navigation] ペインで、[Interfaces] を拡張し、eth1/1 を選択します。
- ステップ **4** [Work] ペインで、[STATS] タブを選択します。

APIC がインターフェイスの統計情報を表示します。

#### 次の作業

[Work] ペインの次のアイコンを使って、APIC での統計情報の表示方法を管理できます。

• Refresh:統計情報を手動で更新します。

- Show Table View:表とチャートの表示を切り替えます。
- Start or Stop Stats:統計情報の自動更新を有効または無効にします。
- Select Stats:表示するカウンタとサンプルのインターバルを指定します。
- Download Object as XML:XML 形式でオブジェクトをダウンロードします。
- Measurement Type(ギア アイコン):統計情報の測定タイプを指定します。 オプションとし て累積値、定期値、平均値、傾向値があります。

# <span id="page-1-0"></span>**CLI** を使用する **APIC** 統計情報の表示

次の例で示すように、APIC の統計情報を表示するために mostats コマンドを使用できます。

admin@ifav20-ifc1:eth1:1> pwd /aci/fabric/inventory/pod-1/node-101/interfaces/physical-interfaces/eth1:1 admin@ifav20-ifc1:eth1:1> mostats --help Usage: mostats <statsclass> [ {sampling-interval <interval>} ] [ {location <locationname> } ] [ {counter <countername>} ] [ { values <valuesname>} ] [ {from <datefrom>} ] [ {to <dateto>} ] [ { output-to <outputname> } ] admin@ifav20-ifc1:eth1:1> mostats ingress-counters Counters: pktsRate (packets-per-second) : average value util (percentage) : average value pkts (packets) : periodic value bytesRate (bytes-per-second) : average value bytes (bytes) : periodic value Time Interval pktsRate util pkts bytesRate bytes  $2014-05-27$   $18:34:59$  + 18sec 20.929441 mostats コマンドに関する詳細については、『*Cisco APIC CLI User Guide*』を参照してください。

#### スイッチの統計情報コマンド

次のコマンドを使って、ACI リーフ スイッチの統計情報を表示できます。

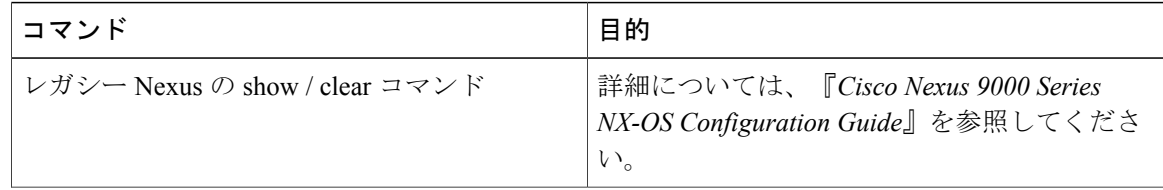

 $\overline{\phantom{a}}$ 

 $\Gamma$ 

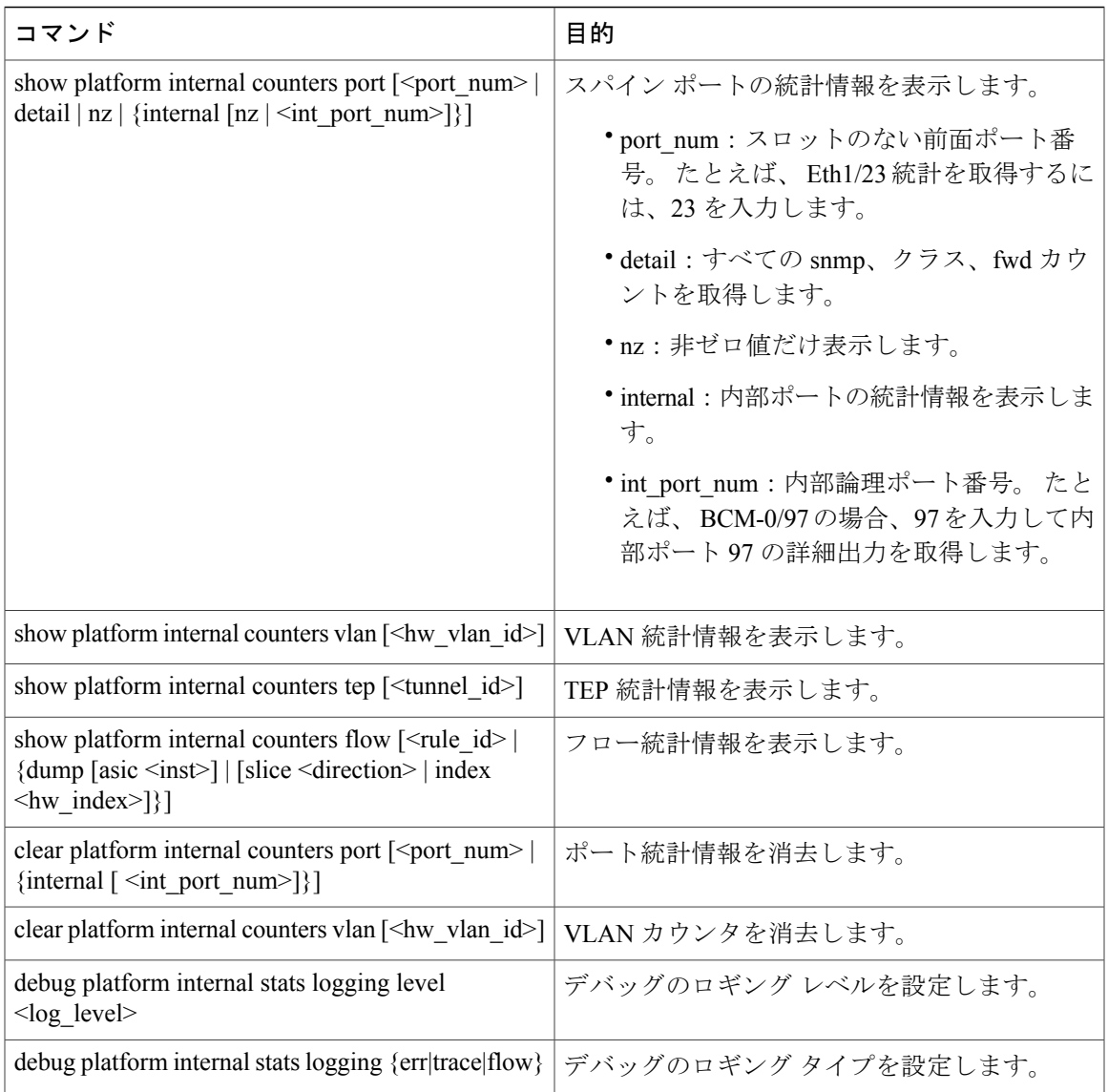

### <span id="page-3-0"></span>**GUI** を使用する統計情報しきい値の管理

APIC GUI を使って統計情報しきい値を指定するには、次の手順に従ってください。

- ステップ **1** メニュー バーで、[Fabric] > [Fabric Policies] を選択します。
- ステップ **2** [Navigation] ペインで + をクリックし、[Monitoring Policies] を展開します。
- ステップ **3** [Navigation] ペインで、モニタリング ポリシー名(デフォルトなど)を拡張します。
- ステップ **4** [Stats Collection Policies] をクリックします。
- ステップ **5** [Stats Collection Policies] ウィンドウで、しきい値を設定するモニタリング オブジェクトおよび統計タイプ を選択します。
- ステップ **6** [Work] ペインで、[CONFIG THRESHOLDS] の下の + をアイコンをクリックします。
- ステップ **7** [THRESHOLDS FOR COLLECTION] ウィンドウで + をクリックし、しきい値を追加します。
- ステップ **8** [Choose a Property] ウィンドウで、統計タイプを選択します。
- ステップ **9** [EDIT STATS THRESHOLD] ウィンドウで、次のしきい値を指定します。
	- Normal Value:カウンタの有効値。
	- Threshold Direction:しきい値が最大値または最小値かどうかを示します。
	- Rising Thresholds(Critical、Major、Minor、Warning):値がしきい値を上回った場合にトリガーされ ます。
	- Falling Thresholds(Critical、Major、Minor、Warning): 値がしきい値を下回った場合にトリガーされ ます。
- ステップ **10** 上限および下限しきい値の設定値、リセット値を指定できます。設定値はエラーがトリガーされるタイミ ングを指定します。リセット値はエラーが消去されるタイミングを指定します。
- ステップ **11** しきい値を保存するには、[SUBMIT] をクリックします。
- <span id="page-3-1"></span>ステップ **12** [THRESHOLDS FOR COLLECTION] ウィンドウで、[CLOSE] をクリックします。

### **CLI** を使用する統計情報しきい値の管理

CLI によるポリシーの表示および修正によって、統計情報しきい値を管理できます。 次に、機器 センサーのしきい値ポリシーの値を表示する例を示します。

admin@apic1:stats-thrubytep-normalized-temperature-current-value> pwd /home/admin/aci/fabric/fabric-policies/monitoring-policies/monitoring-policy-default/stats-collection-policies/ equipment-sensor-(eqpt.sensor)/stats-reportable-temperature/5-minutes/stats-thrubytep-normalized-temperature-current-value admin@apic1:stats-thrubytep-normalized-temperature-current-value>

admin@apic1:stats-thrubytep-normalized-temperature-current-value> cat summary # stats-thrubytep property : normalized-temperature-current-value

 $\mathsf{r}$ 

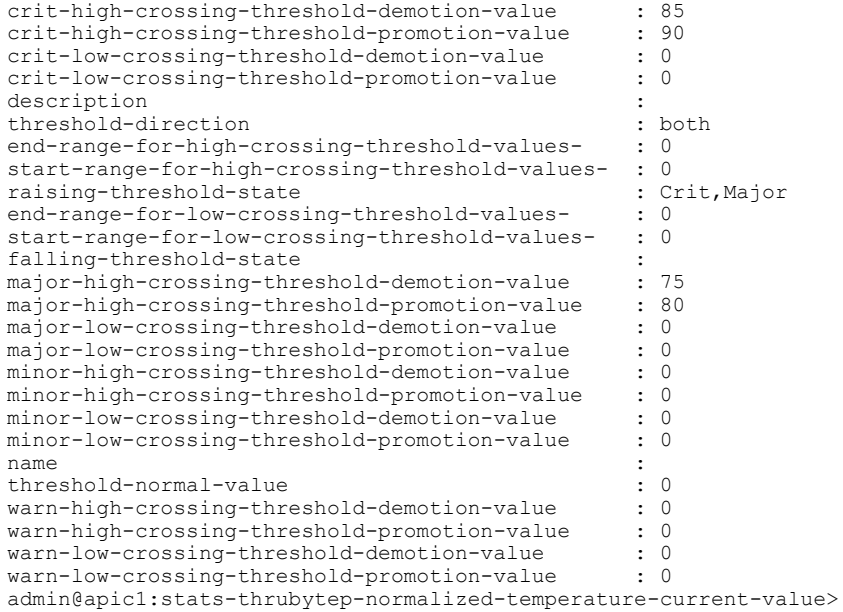

# <span id="page-4-0"></span>統計情報に関するトラブルシューティングのシナリオ

次の表で、Cisco APIC に共通する統計情報に関するトラブルシューティングのシナリオを要約し ます。

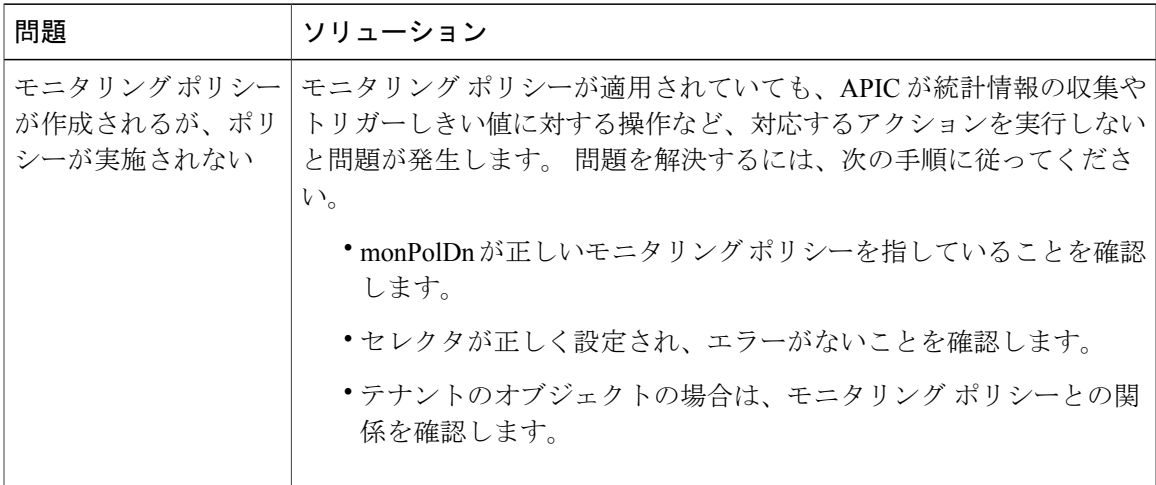

T

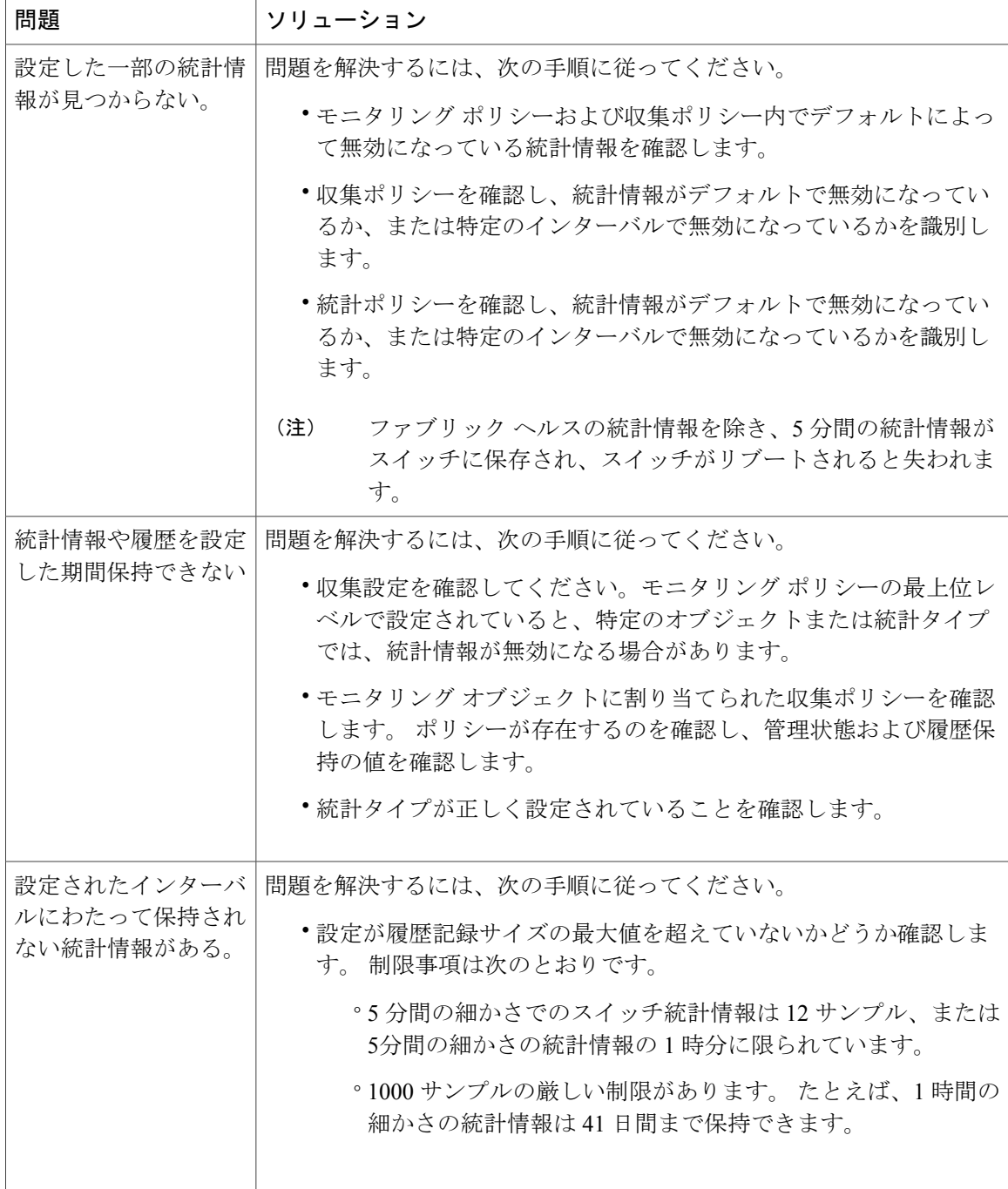

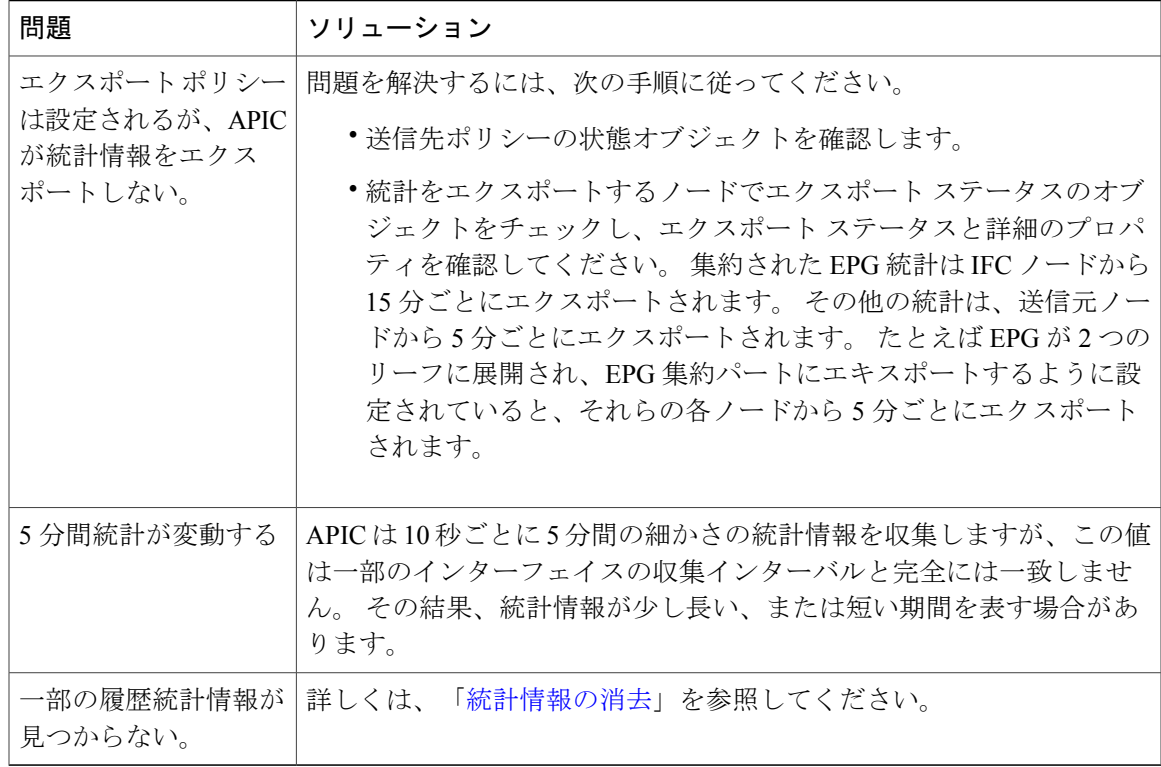

# <span id="page-6-0"></span>統計情報の消去

APIC とスイッチは次のように統計情報を消去します。

- スイッチ:スイッチは次のように統計情報を消去します。
	- スイッチの 5 分間の統計情報は、5 分間カウンタ値が報告されないと消去されます。 こ れはポリシーによってオブジェクトが削除される、または統計情報が無効化されるとき に起こる場合があります。
	- より細分化された統計情報は、1 時間以上統計情報がないと消去されます。これは次の ような状況で起こることがあります。
		- 統計情報がポリシーによって無効化されている。
		- スイッチが 1 時間以上 APIC から切断されている。
	- スイッチは5分後に削除されたオブジェクトの統計情報を消去します。オブジェクトが この時間内に再作成されると、統計カウントは未変更のままになります。
	- 無効化されたオブジェクト統計情報は 5 分後に削除されます。
	- 統計情報レポートが5分間無効化されるなど、システム状態が変化すると、このスイッ チによって統計情報が消去されます。

T

• APIC:APIC はインターフェイス、EPG、温度センサー、ヘルス統計情報を含むオブジェク トを 1 時間後に消去します。